#### МИНИСТЕРСТВО НАУКИ И ВЫСШЕГО ОБРАЗОВАНИЯ РОССИЙСКОЙ ФЕДЕРАЦИИ **Федеральное государственное бюджетное образовательное учреждение высшего образования «Вятский государственный университет»**

### **Проект по программе ДПП – программе повышения квалификации**

**«**Цифровизация образования как инструмент формирования

профессиональных и надпрофессиональных компетенций будущего»

## **на тему «Разработка интеллектуальной карты и методики работы с ней»**

Автор проекта: Иванов Иван Иванович, к.т.н., доцент кафедры прикладной математики ФГБОУ ВО «Вятский государственный университет»

### Оглавление

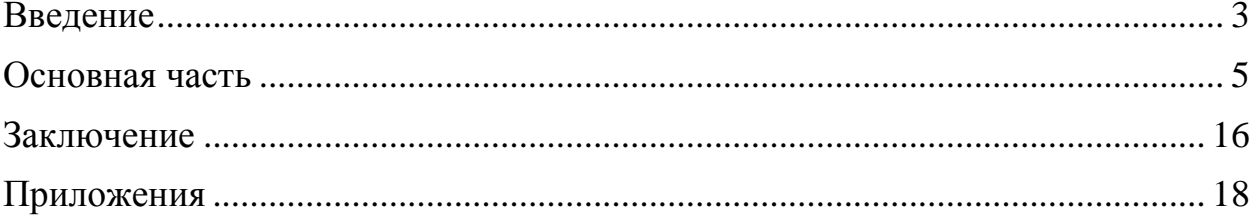

#### Введение

<span id="page-2-0"></span>Актуальность выбранной обуславливается следующими темы. факторами:

1. Профессиональная деятельность современного педагога в интересах формирования востребованных профессиональных и надпрофессиональных компетенций будущего предполагает развитие системного мышления у студентов в ходе выполнения различных видов учебных работ. Интеллект карта (mind map, известная также как майнд-карта, карта мыслей и ментальная карта) - это аналитический инструмент, который используют систематизации материала, формирования логического и алгоритмического мышления.

2. Интеллект-карты позволяют оптимизировать деятельность, когда необходимо найти максимально эффективное решение задачи. Применять интеллект-карты можно с самыми разными целями: чтобы генерировать идеи, презентациям, организовывать  $\mathbf{M}$ проводить различные **ГОТОВИТЬСЯ**  $\mathbf K$ мероприятия, конспектировать лекции, запоминать большие объёмы информации, планировать рабочий день, ход работы над проектом или свободное время и многое, многое другое.

3. Программные ресурсы, поддерживающие реализацию ментальных карт, отдельным самостоятельным направлением шифровых ЯВЛЯЮТСЯ  $\mathbf{M}$  $\overline{B}$ технологиях. Кроме того, в условиях развития цифровой образовательной среды Mindmeister - это веб-сервис для построения диаграмм связей, совместной работы над ними, в том числе с мобильных устройств, и презентации созданных объектов.

образовательный pecypc  $\Theta$ OP). Электронный (далее созланный соответствующими средствами, имеет свою специфику и методику работы с ним

Основные понятия ЭОР:

 $1<sup>1</sup>$ Центральный образ, передающий тему (предмет) изучения. Так, если интеллект-карта нужна вам для планирования проекта, в центр можно поместить название проекта или его логотип.

 $\overline{3}$ 

2. Толстые основные ветви, отходящие от центрального изображения. Эти ветви представляют ключевые темы, относящиеся к предмету изучения. Каждая из ветвей должна иметь свой цвет. В свою очередь, основные ветви делятся на «побеги» второго и третьего уровня, которые представляют подтемы.

З. Единственное ключевое слово или изображение на каждой ветви.

**Цель проекта** – разработать ЭОР для реализации технологии интеллекткарт и предложить методику работы с ним.

#### **Задачи проекта**:

1. Выполнить анализ программных средств для разработки ЭОР.

2. Разработать модель ЭОР: структура, компоненты.

3. Отобрать наполнение для содержания ЭОР.

4. Реализовать модель инструментами выбранного программного средства.

5. Сформулировать идеи методики для работы с ЭОР.

**Практическая значимость проекта** заключается в том, что разработанный ЭОР, а также методические рекомендации к нему, могут быть использованы в образовательных целях, в том числе другими преподавателями\педагогами на занятиях различных типах, в организации самостоятельной деятельности студентов, при подготовке к мероприятиям итоговой аттестации (контроля).

# Основная часть

# <span id="page-4-0"></span>**1. Анализ программных средств для реализации проекта представлен в табл. 1.**

Таблица 1. Анализ средств

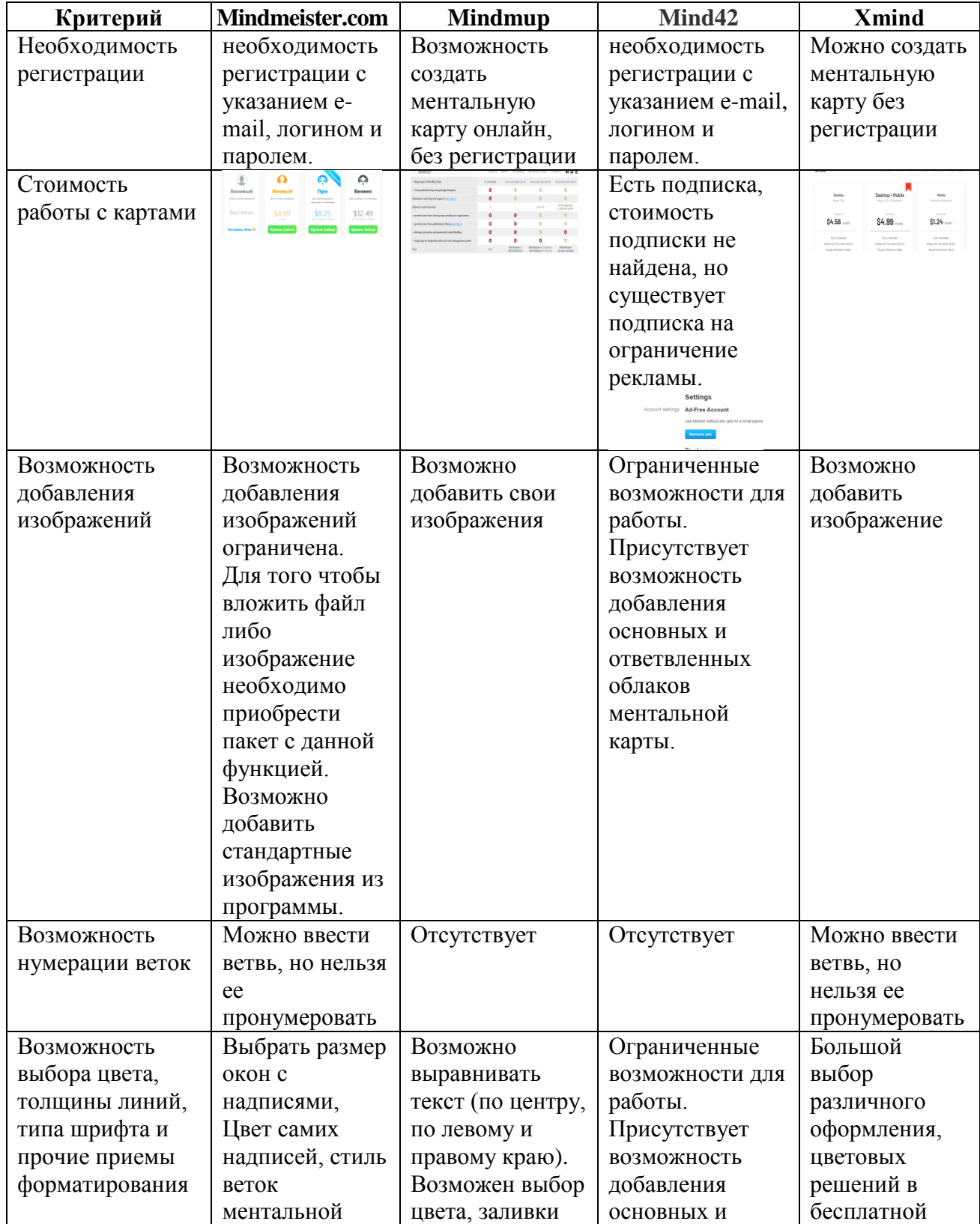

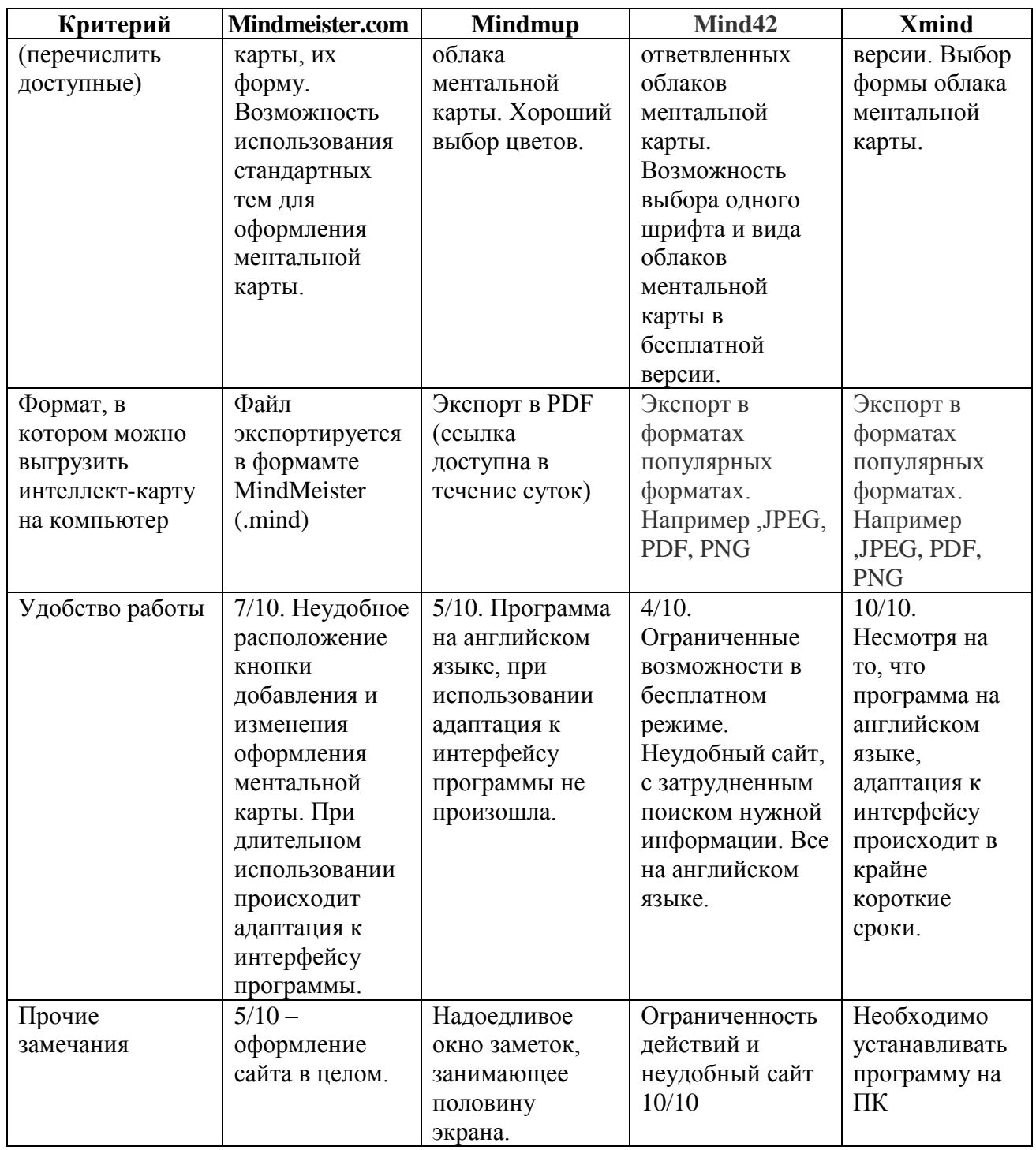

Таким образом, по результатам анализа было отобрано программное средство **Mindmeister.com**

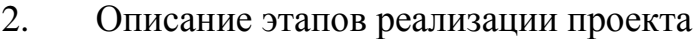

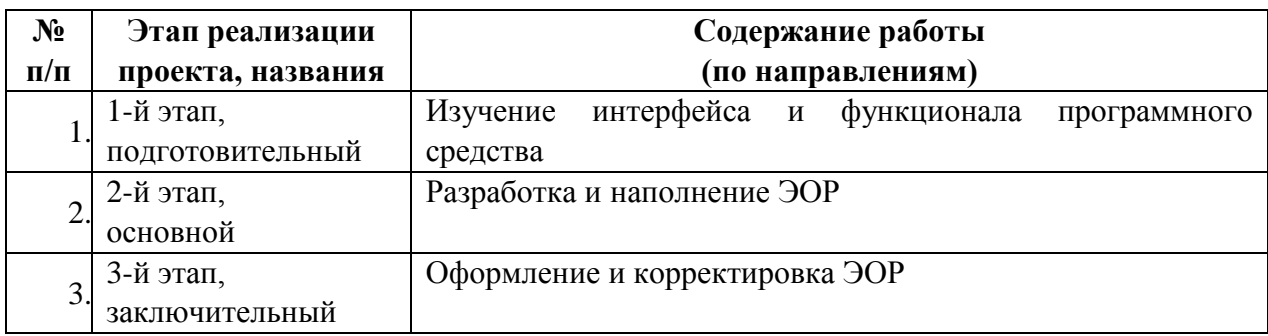

ИЛИ можно представить этот раздел в виде текста, включающего описание содержания работы на каждом из этапов.

### **I Этап. Изучение интерфейса и функционала программного средства**

Для того чтобы начать использовать ресурсы, предоставляемые *MindMeister*, необходимо зарегистрироваться на сайте. Переходим по ссылке: [https://www.mindmeister.com/ru.](https://www.mindmeister.com/ru) Нажимаем кнопку «Регистрация» (см.рис.1.).

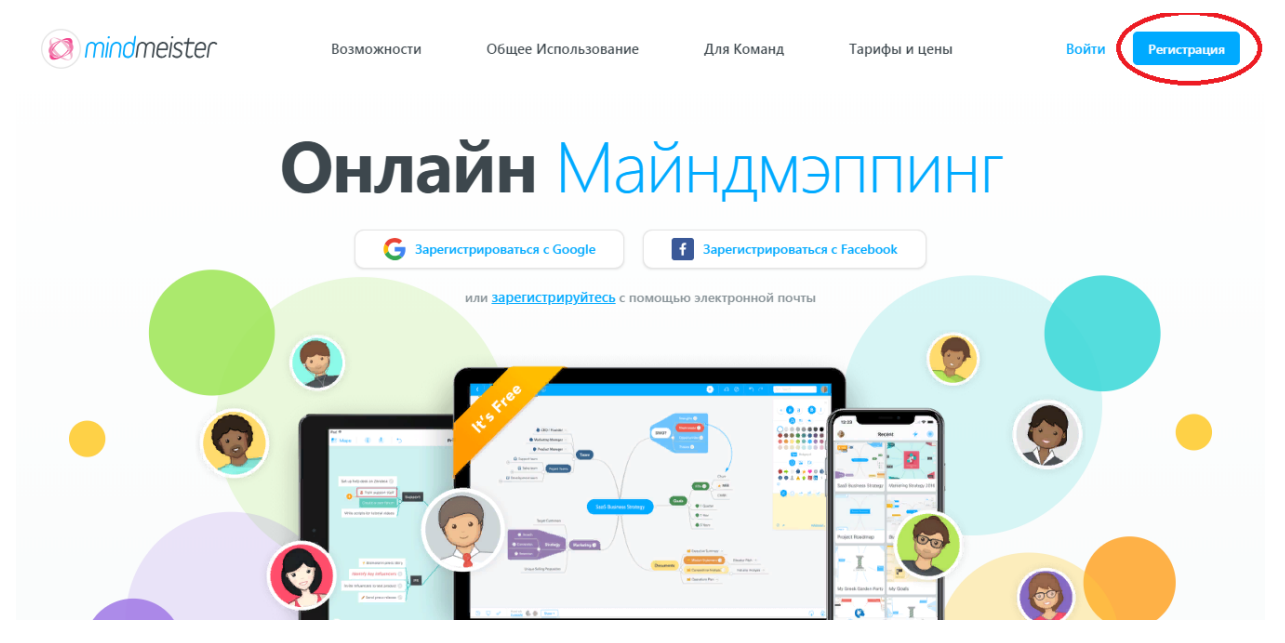

Рис.1. Общий интерфейс

Зарегистрироваться на сервисе можно двумя способами:

1. Непосредственно вводим в соответствующие поля свои данные. При регистрации необходимо указать минимум данных – имя, адрес электронной почты и пароль. Перед регистрацией необходимо ознакомиться с Условиями использования и Политикой конфиденциальности. Отметить первый пункт «галочкой» (см. рис.2).

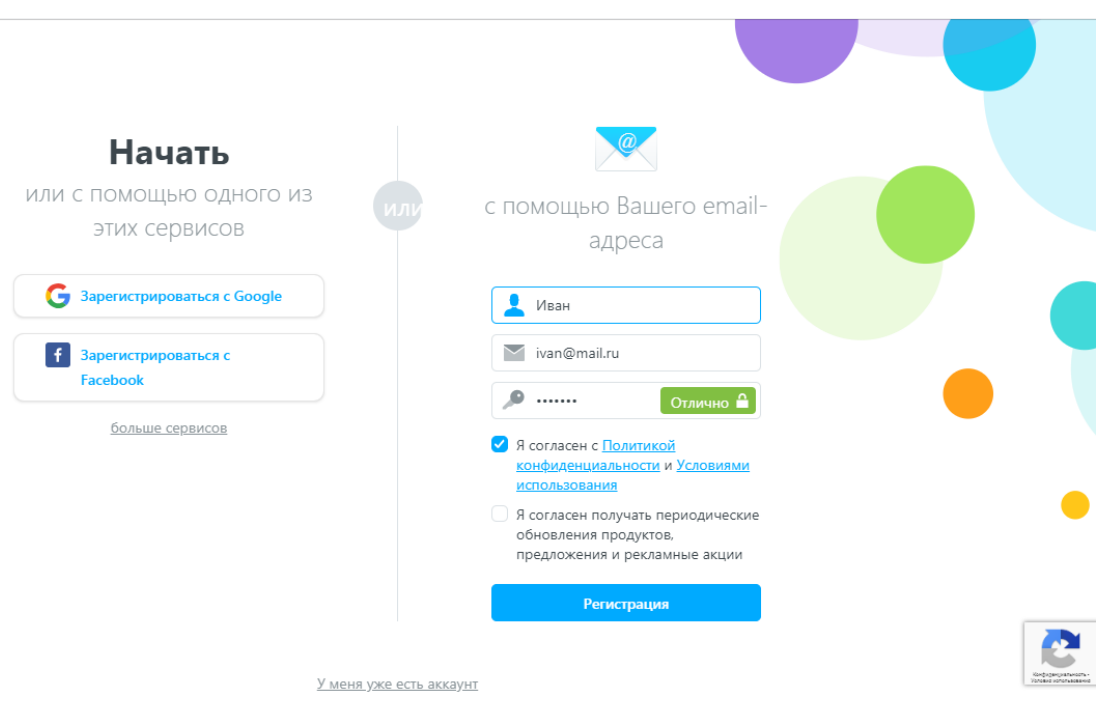

Рис.2. Первый способ регистрации

2. Второй способ регистрации – использование аккаунтов всемирных социальных сетей: Facebook или Google. Откроется окно подтверждения входа в аккаунт Google. Подтвердите вход в свой аккаунт (см. рис.3.).

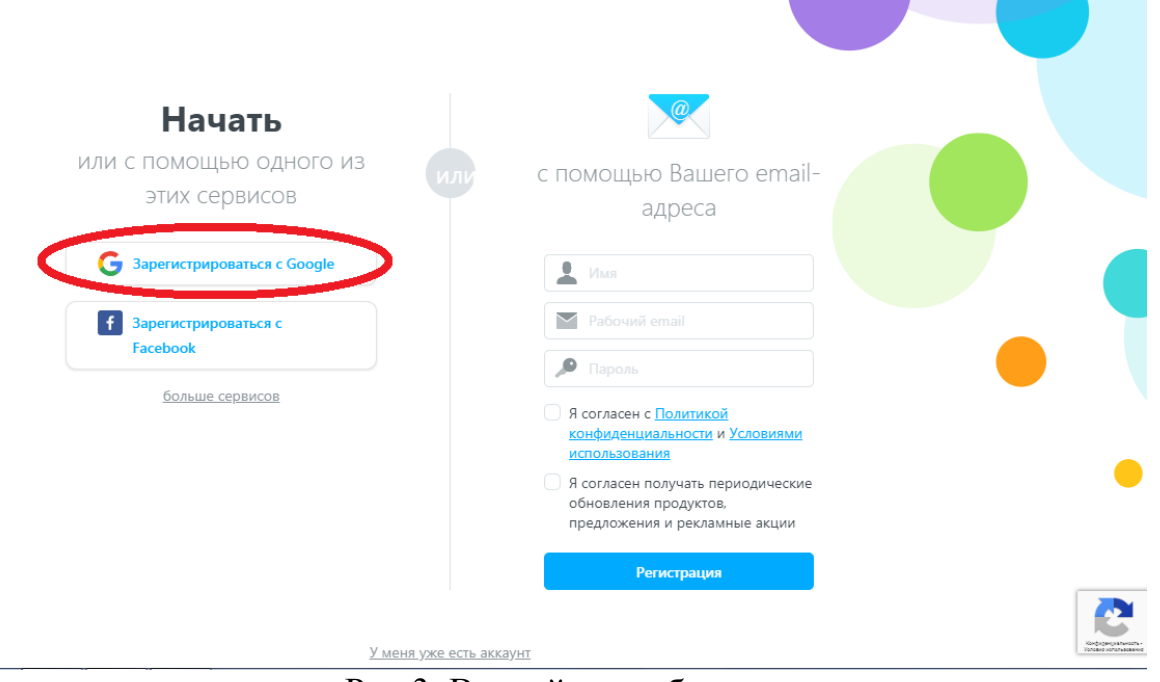

Рис.3. Второй способ регистрации

После успешной регистрации откроется стартовой окно MindMeister. Там имеется кнопка перехода к созданию нового объекта. Кликнем на нёё (см. рис.4.).

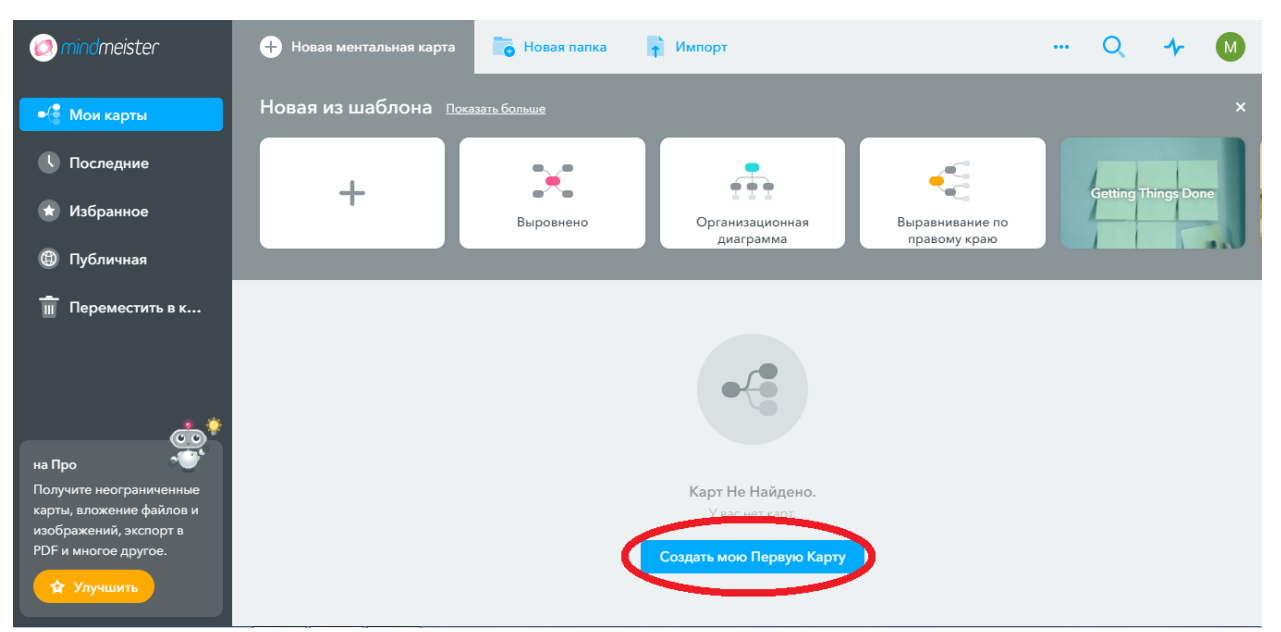

Рис.4. Начало работы

### **Основы создания и редактирования карты MindMeister**

В левом нижнем всплывают подсказки по созданию новой карты (см. рис.5.). Можно следовать им или открыть ссылку [https://support.mindmeister.com/hc/en-us/articles//218493487-Edit-your-map,](https://support.mindmeister.com/hc/en-us/articles/218493487-Edit-your-map) где описаны все основы создания новой карты.

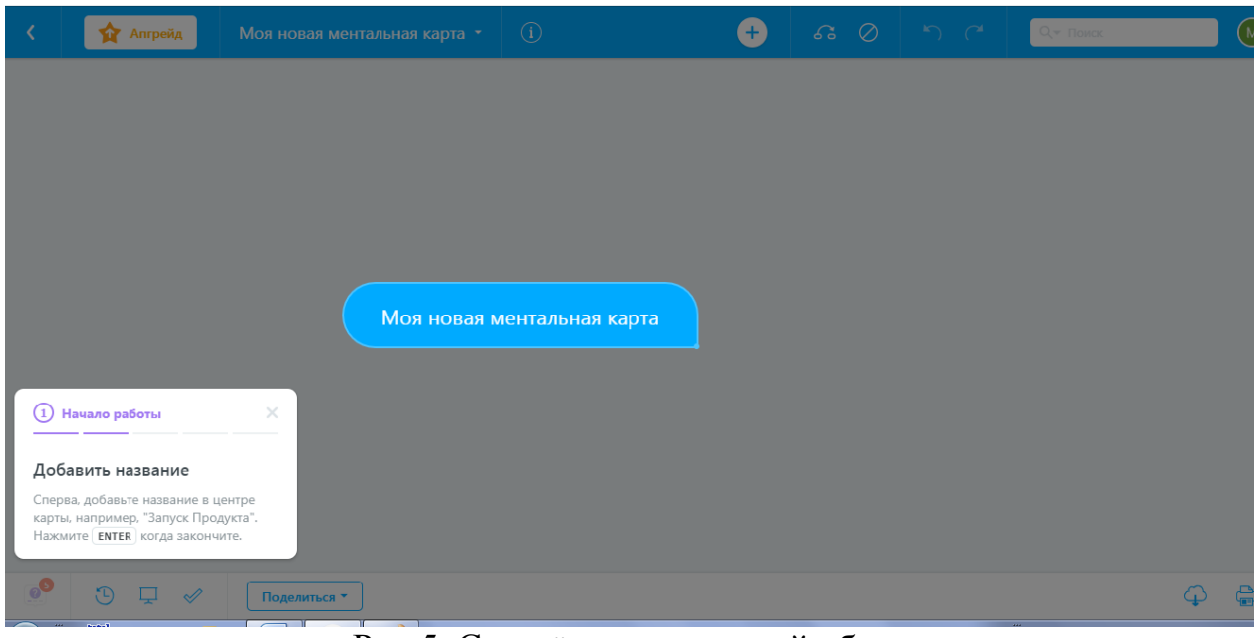

Рис.5. Создаём центральный образ

Вот некоторые из них:

Нажать на кнопку **+** или INS или TAB добавить идею (см. рис.6.)

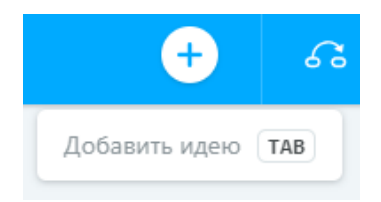

Рис.6. Добавление идеи

Нажать на значок **Удалить** или DEL, чтобы удалить идею (см. рис.7.)

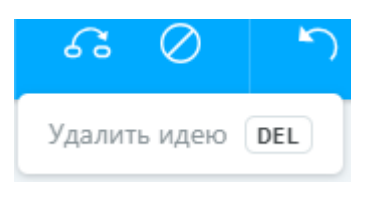

Рис.7. Удаление идеи

 **Дважды щёлкнуть** в любом месте карты, чтобы добавить новую идею первого уровня. Перетащить идеи, чтобы изменить их на карте.

Можно использовать клавиши курсора для навигации по карте.

 Все изменения **сохраняются автоматически**, поэтому нет необходимости сохранять их вручную.

 Можно отменить изменения и легко вернуться к предыдущим версиям (см. рис.8.)

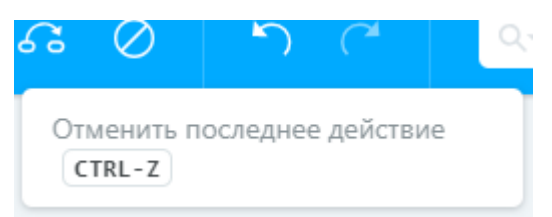

Рис.8. Отмена действий

 $\checkmark$  Можно изменять размеры и положение ваше карты (см. рис.9.)

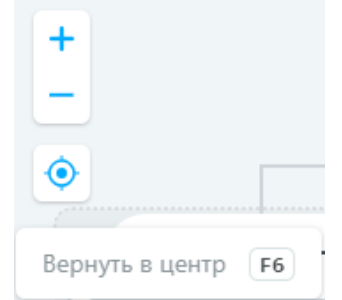

Рис.9. Изменение размеров и положения

 Также можно изменить шрифт текста, его цвет, добавлять различные рисунки к блокам карты, делать заметки (см. рис.10). Все это можно найти в

правом верхнем углу, при нажатии на кнопку:

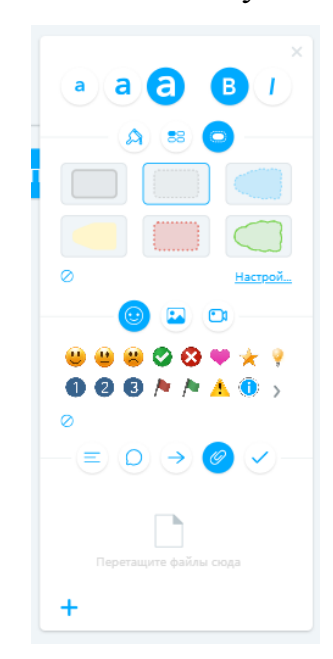

Рис.10. Форматирование

### **II Этап. Разработка и наполнение ЭОР для изучения темы «ПО ЭВМ»**

Известно, что базовой составляющей хорошей ментальной карты является центральный образ. Мы будем разбираться с классификацией программного обеспечения ЭВМ, поэтому центральным образом у нас будут слова «ПО ЭВМ». Изменим название первого блока ментальной карты на «ПО ЭВМ». Для этого щёлкнем по названию «Моя новая ментальная карта» и напишем новое название (см.рис.11).

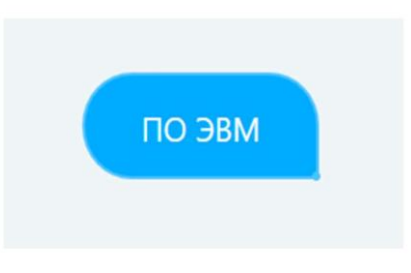

Рис.11. Разрабатываемый ЭОР

Программное обеспечение делится на системное, прикладное и инструментальное. Эти три направления станут нашими ключевыми темами.

Заполнение начнём с системного программного обеспечения. Нажмём клавишу «ТаЬ». Рядом с центральным образом появился ещё один образ. Назовём его «СПО». Обратим внимание, что между этими блоками автоматически появилась линия связи (см. рис.12).

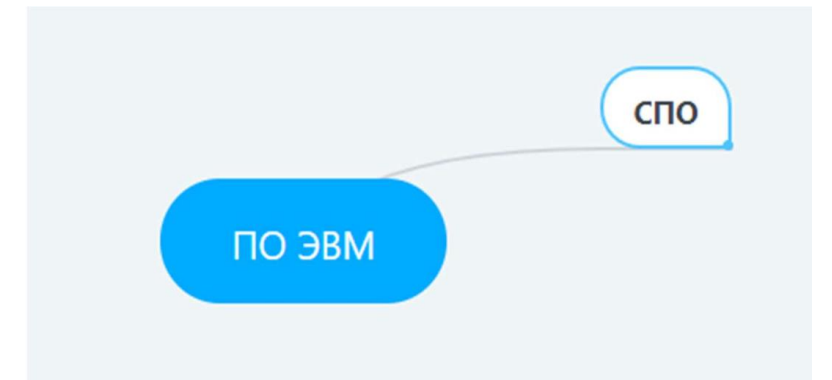

Рис.12. Добавление идеи в разрабатываемый ЭОР

СПО делится на базовое программное обеспечение и сервисное программное обеспечение. Добавим два этих подраздела на нашу карту. Нажмём кнопку добавления новой идеи. Проверим, чтобы линии связи создаваемой идеи принадлежали блоку «СПО».

Создадим две идеи: «Базовое» и «Сервисное».

Чтобы картой было удобно пользоваться, нужно привести примеры. Найдём по два примера базового программного обеспечения и сервисного программного обеспечения. Добавим их на карту (см. рис.13).

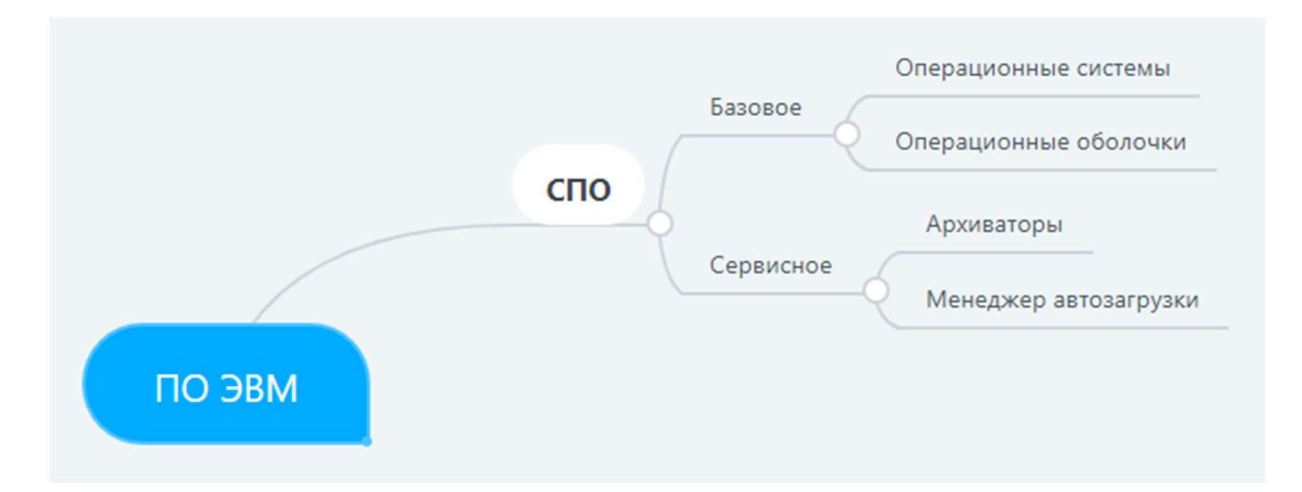

Рис.13. Изменение структуры ЭОР

Таким образом, на карте появилась первая ветка. Добавим ветки «Прикладное программное обеспечение» и «Инструментальное программное обеспечение» (см. рис.14).

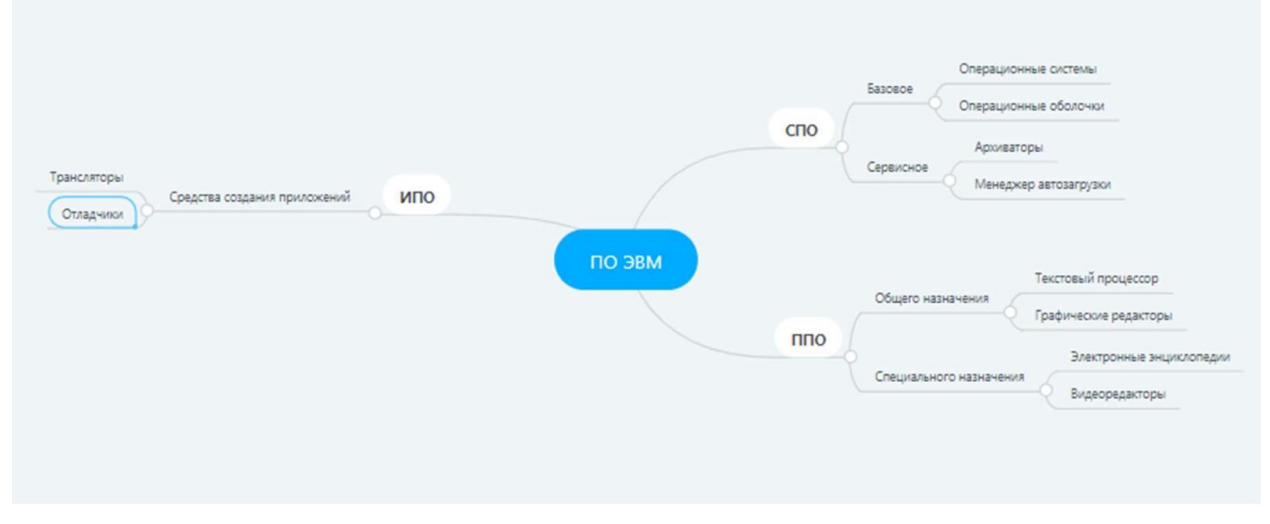

Рис.14. Ментальная карта

Таким образом, наша ментальная карта готова.

### **III Этап. Оформление и корректировка ЭОР**

Для хорошей работы с картами важно, чтобы каждый «лучик» был своего цвета. Выделим блок «СПО». для этого щёлкнув на него правой кнопкой мыши. Слева от карты есть меню редактирования боков (см. рис.15).

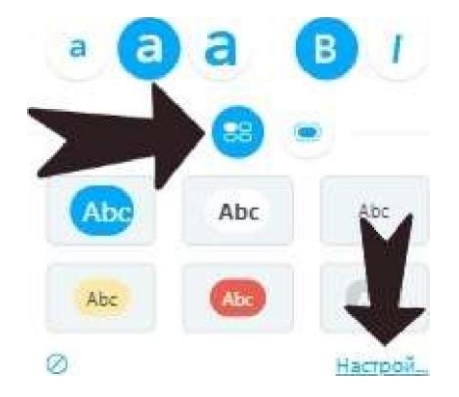

Рис.15. Меню редактирования блоков

В открывшемся окне можно изменить размер текста, стиль его написания,

а также шрифт. цвет текста и фона можно выбрать любым (см. рис.16).

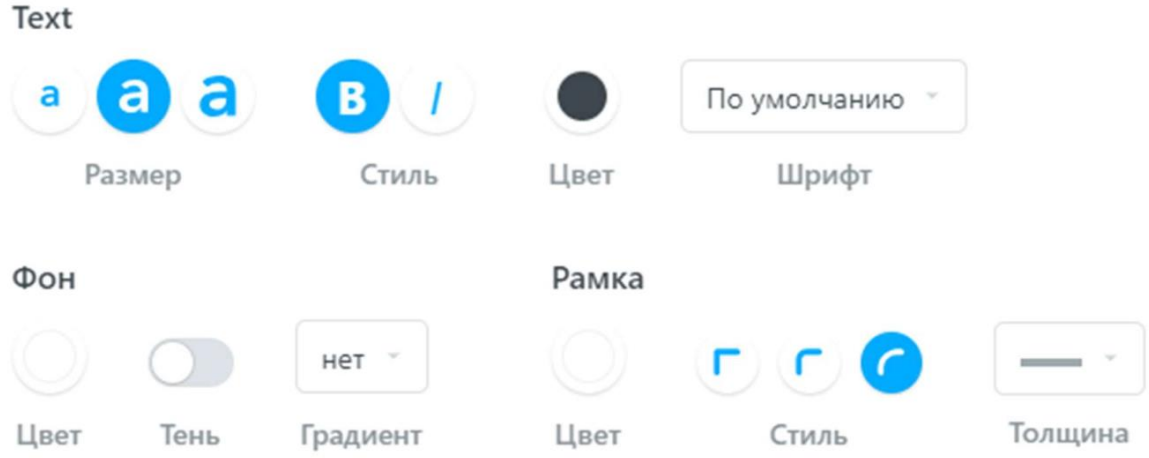

Рис.16. Меню форматирования блоков

Настроим дизайн блока по своему вкусу.

Настроим всю ветку «СПО» в выбранных цветах. Аналогично оформим две другие ветки (см. рис.17).

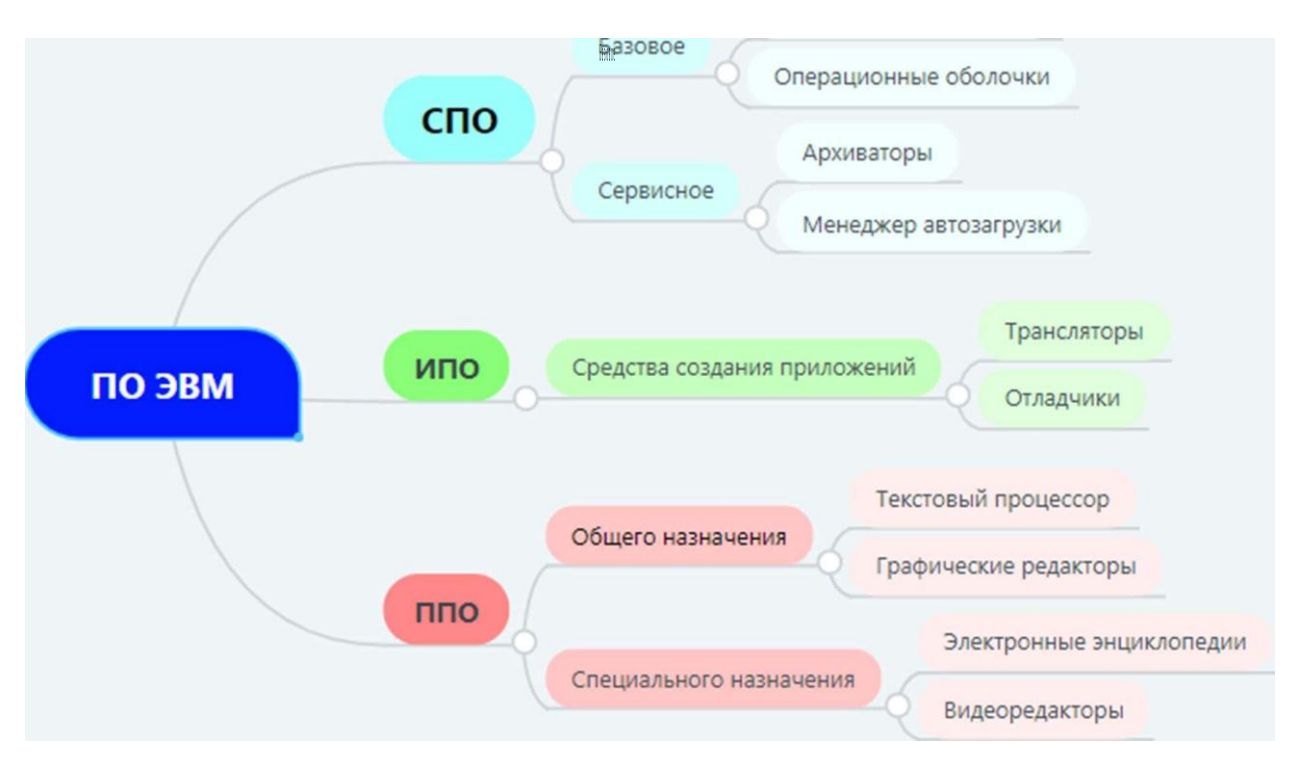

Рис.17. Готовый ЭОР

## **3. Предполагаемые результаты**

**3.1. Результаты проекта в отношении изменения собственной практики преподавания**

Применение разработанного ресурса предполагаются в ходе проведения лекций, семинаров, лабораторных работ при изучении соответствующей темы у студентов различных специальностей.

Изменения в работе предполагаются следующие:

1. Увеличение информационных потоков в наглядности.

2. Реализация принципа систематичности и прочности усвоения.

3. Создание целостного визуального образа.

# **3.2. Результаты проекта и повышение эффективности обучения, активности студентов в деятельности**

Изменения в работе предполагаются следующие:

1. За счёт использования медиа-контента подключаются различные каналы восприятия информации.

2. За счёт целостности образа в сознании формируется логически замкнутая цепочка понятий.

3. Использование сети Интернет приближает педагога и студента как пользователей ресурсов компьютерной сети.

4. Взаимодействие становится менее формальным.

5. Повышается активность на занятии, в самостоятельной работе студентов.

6. Применение ЭОР на практике подтвердило, что качество знаний значительно повысилось (примерно на 20%).

**3.3. Результаты проекта в отношении в отношении других преподавателей и сотрудников образовательной организации**

Разработанный ЭОР используется и модифицируется другими преподавателями нашей образовательной организации. Многие оценили достоинства интеллектуальных карт и активно включают их в свою профессиональную деятельность.

В Приложении 1 пример интеллектуальной карты, созданной другим преподавателем нашей организации.

#### Заключение

<span id="page-15-0"></span>Основные выводы по работе, включающие описание методики работы с созданным электронным образовательным ресурсом.

Методика работы с ЭОР предполагает следующее:

1. Первый вариант работы. Студентам выдаётся полностью готовая карта.

Второй вариант. Студентам выдаётся частично готовая интеллект-карта. В процессе работы, обучающиеся дополняют её новыми сведениями.

2. Предоставление другим доступа к созданному ресурсу. Чтобы поделиться созданной картой, предлагаю использовать кнопку «Поделиться». Поделиться картой можно:

- пригласив пользователя с помощью электронной почты;

- отправив ссылку на карту (для генерирования ссылки нужно нажать «Ссылка для обмена»);

- опубликовав карту в социальных сетях.

Трансформация ментальной карты по ходу изучения темы. А именно, каждый студент получает уникальную возможность добавить в карту новые ветви, создать свои комментарии, предложить дополнительные ссылки для изучения.

Сформулируем определённые методические рекомендации по работе с инструментом интеллектуальных карт.

1. Обоснованно выбирать тему для применения этой технологии. Необходимо, чтобы в процессе изучения теоретического материала на первых этапах работы студенты могли достаточно осознанно подходить к выбору центрального образа и осуществлению ассоциаций.

2. Подбирать систему вопросов для построения карты в процессе работы с аудиторией.

3. Далее, после того, как студенты уловили принцип построения – можно предложить им самим построить ещё один уровень. В этом случае обязательно,

чтобы они предварительно сформулировали и записали вопрос, который определяет новую идею.

4. Построенную на уроке карту не считать законченной, а предложить подумать над ней дома, или вернуться к ней в рамках другой темы.

5. Никогда не критиковать интеллект-карту других. Во-первых, это умственный труд. Во-вторых, пусть критические замечания выскажут другие в совместной групповой работе. В-третьих, можно показать на недостатки интеллект-карты руководствуясь теоретическим материалом.

6. Использовать возможности скрытых идей. Т.е., если преподаватель подготовил интеллект-карту заранее - то не стоит сразу открывать все идеи. Для некоторых уровней можно, используя инструментарий программной среды (на карте это выглядит как «+») оставить элемент для исследования.

7. Предложить создать «копилку идей», для подготовки к контрольным мероприятиям.

8. Созданная интеллект-карта должна работать! К ней следует обращаться в рамках других тем, на других занятиях.

Особенностью применения инструментов этой технологии в целях активизации деятельности студентов становится то, что не только сам педагог вместе с группой могут работать над картой, но также студенты могут работать с картами друг друга. Т.е. идёт совместный поиск, совместная критическая деятельность, которая позволяет построить более удобную для восприятия и понимания «карту памяти» (или другими словами «mind map»).

В качестве основного недостатка при использовании интеллект-карт для достижения образовательных целей, который можно определить, обобщая собственный опыт и опыт студентов, отметим статичность образа. Иными словами, получившаяся структура представляет собой некоторую статическую одномерную модель без отражения той динамики, которая сопровождает познание. Для того, чтобы компенсировать подобную статичность и узость восприятия предлагаем использовать технологию презентаций при помощи инструмента Prezi.

# Приложения

### Приложение 1

<span id="page-17-0"></span>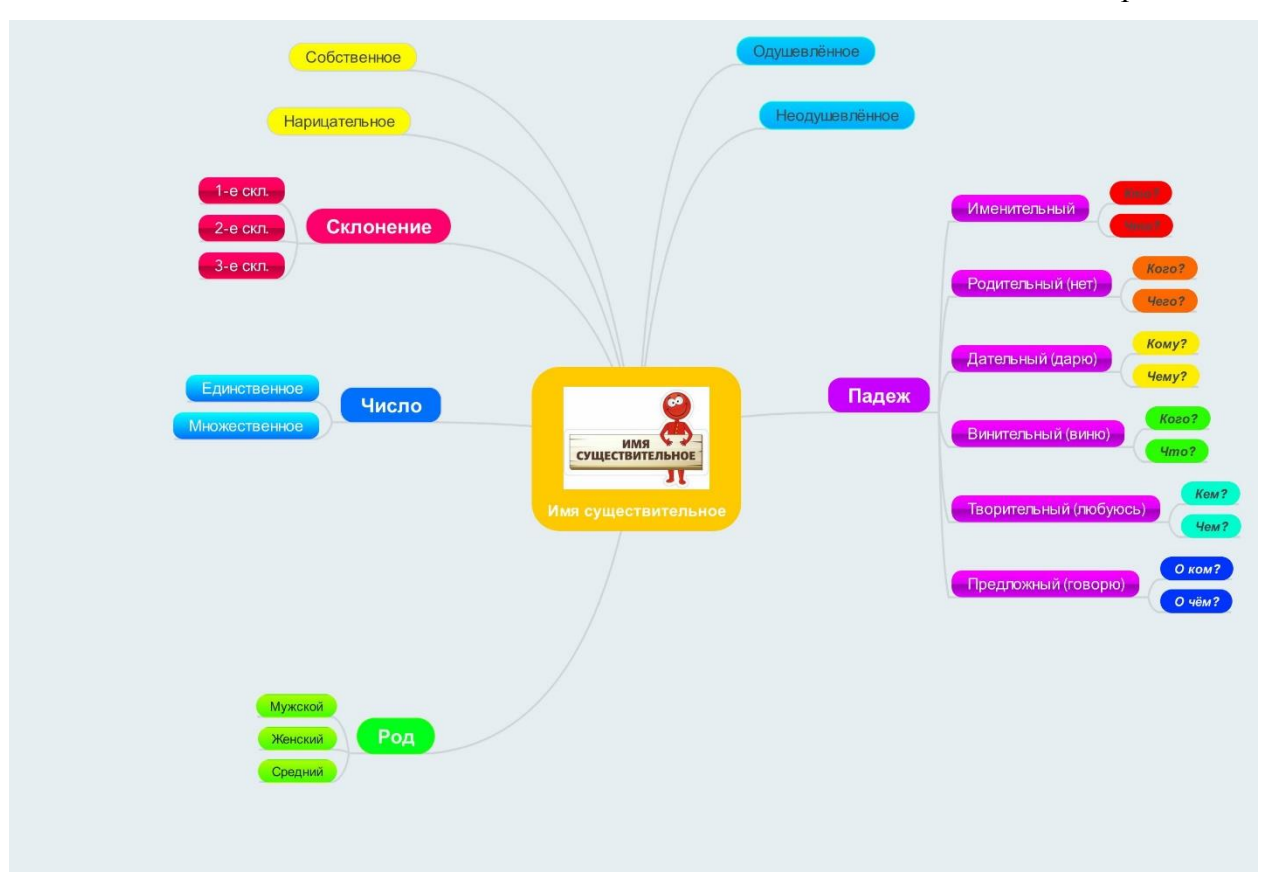